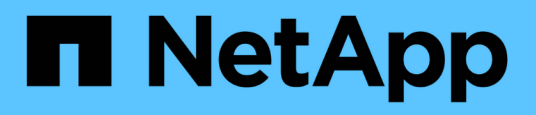

## **Personnalisation du rapport capacité/utilisation agrégé**

OnCommand Unified Manager 9.5

NetApp December 20, 2023

This PDF was generated from https://docs.netapp.com/fr-fr/oncommand-unified-manager-95/onlinehelp/task-customizing-the-aggregate-capacity-and-utilization-report-to-view-aggregates-reaching-fullcapacity.html on December 20, 2023. Always check docs.netapp.com for the latest.

# **Sommaire**

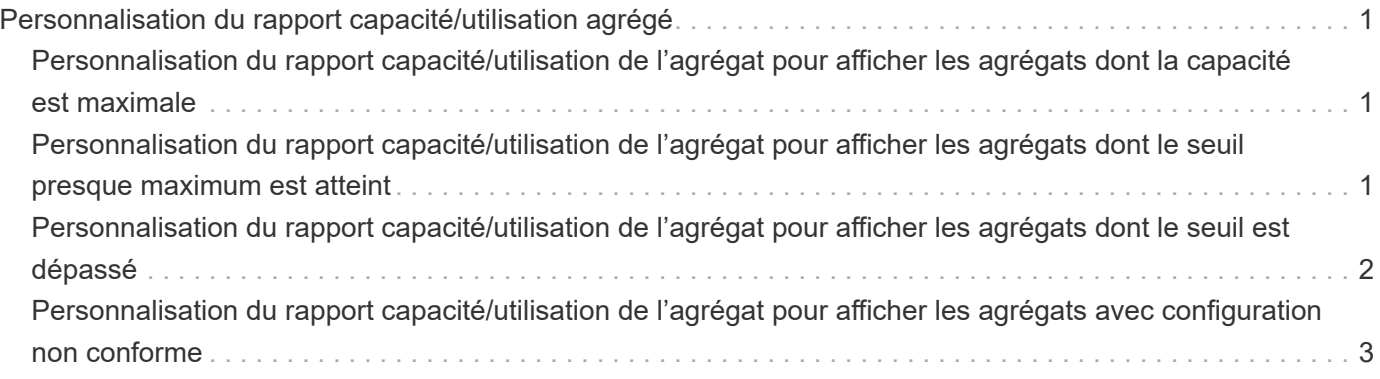

# <span id="page-2-0"></span>**Personnalisation du rapport capacité/utilisation agrégé**

Vous pouvez personnaliser les rapports pour afficher diverses informations sur les agrégats.

## <span id="page-2-1"></span>**Personnalisation du rapport capacité/utilisation de l'agrégat pour afficher les agrégats dont la capacité est maximale**

Vous pouvez personnaliser le rapport capacité/utilisation des agrégats pour afficher les agrégats classés par ordre croissant d'utilisation de la capacité globale. Vous pouvez ainsi afficher les agrégats dont la capacité est maximale.

### **Description de la tâche**

Vous pouvez également effectuer cette tâche en allant sur la page Rapports et en cliquant sur **Exécuter le rapport** pour le rapport approprié.

### **Étapes**

- 1. Pour supprimer le regroupement par cluster et par paire haute disponibilité, effectuez les opérations suivantes :
	- a. Cliquez sur les colonnes qui doivent être dégroupées.
	- b.

Cliquez sur le bouton icône.

- c. Sélectionnez **Groupe** > **Supprimer l'option Groupe interne**.
- 2. Pour trier les agrégats ayant atteint la capacité maximale, cliquez dans la colonne **jours à pleine**, puis cliquez sur **icône**.
- 3. Sélectionnez **filtre** > **N haut/bas**.
- 4. Dans la boîte de dialogue **Haut/Bas N**, sélectionnez **Bas N** dans le champ **filtre** et entrez une valeur dans le champ de texte.
- 5. Cliquez sur **OK**.

### <span id="page-2-2"></span>**Personnalisation du rapport capacité/utilisation de l'agrégat pour afficher les agrégats dont le seuil presque maximum est atteint**

Vous pouvez personnaliser le rapport agrégat Capacity and Utilization pour afficher les meilleurs agrégats, triés en réduisant l'ordre de pourcentage de débordement de copies Snapshot. Vous pouvez ainsi afficher l'espace de stockage toujours disponible dans les agrégats.

#### **Description de la tâche**

Vous pouvez également effectuer cette tâche en allant sur la page Rapports et en cliquant sur **Exécuter le rapport** pour le rapport approprié.

### **Étapes**

- 1. Pour supprimer le regroupement par cluster ou paire HA, effectuez les opérations suivantes :
	- a. Cliquez dans la colonne qui doit être dégroupée.
	- b. Cliquez sur le bouton icône.
	- c. Sélectionnez **Groupe** > **Supprimer le groupe interne**.
- 2. Pour afficher la différence entre le pourcentage de données utilisées et le seuil presque atteint, ajoutez une nouvelle colonne :
	- a. Sélectionnez une colonne et cliquez sur **icône**.
	- b. Sélectionnez **colonne** > **Nouvelle colonne calculée**.
	- c. Dans la boîte de dialogue **Nouvelle colonne calculée**, entrez un libellé de colonne.
	- d. Dans la liste Sélectionner une catégorie, sélectionnez **Math**.
	- e. Dans la liste **Sélectionner fonction**, sélectionnez **DIFFÉRENCE**.
	- f. Dans la liste colonne 1, sélectionnez **espace presque plein seuil (%)**.
	- g. Dans la liste colonne 2, sélectionnez **Used Data%**.
	- h. Cliquez sur **OK**.
- 3. Pour filtrer les valeurs supérieures à 0 dans la nouvelle colonne, cliquez sur **Nouvelle colonne calculée** et

ouvrez la boîte de dialogue **filtre** en cliquant sur **le licône**.

- 4. Dans la liste déroulante **condition**, sélectionnez **supérieur à**.
- 5. Dans le champ **valeur**, saisissez 0 Puis cliquez sur **OK**.

6. Pour trier les valeurs, cliquez dans la colonne **Nouveau calcul** et cliquez sur icône.

- 7. Sélectionnez **filtre** > **N haut/bas**.
- 8. Dans la boîte de dialogue **Haut/Bas N**, sélectionnez **Haut N** dans le champ **filtre** et entrez une valeur dans le champ de texte.
- 9. Cliquez sur **OK**.

### <span id="page-3-0"></span>**Personnalisation du rapport capacité/utilisation de l'agrégat pour afficher les agrégats dont le seuil est dépassé**

Vous pouvez personnaliser le rapport capacité/utilisation de l'agrégat pour afficher les agrégats triés en fonction du pourcentage de capacité excédentaire, ce qui permet de visualiser l'espace de stockage toujours disponible dans les agrégats.

#### **Description de la tâche**

Vous pouvez également effectuer cette tâche en allant sur la page Rapports et en cliquant sur **Exécuter le rapport** pour le rapport approprié.

### **Étapes**

- 1. Pour supprimer le regroupement par cluster ou paire HA, effectuez les opérations suivantes :
	- a. Cliquez dans la colonne qui doit être dégroupée.
	- b. Cliquez sur le bouton icône.
	- c. Sélectionnez **Groupe** > **Supprimer le groupe interne**.
- 2. Pour afficher la différence entre le pourcentage utilisé surengagé et le seuil surengagé, ajoutez une nouvelle colonne.
	- a. Sélectionnez une colonne et cliquez sur
	- b. Sélectionnez **colonne** > **Nouvelle colonne calculée**.
	- c. Dans la boîte de dialogue **Nouvelle colonne calculée**, entrez un libellé de colonne.
	- d. Dans la liste Sélectionner une catégorie, sélectionnez **Math**.
	- e. Dans la liste **Sélectionner fonction**, sélectionnez **DIFFÉRENCE**.
	- f. Dans la liste colonne 1, sélectionnez **seuil de surengagement (%)**.
	- g. Dans la liste colonne 2, sélectionnez **% de capacité excédentaire**.
	- h. Cliquez sur **OK**.
- 3. Pour filtrer les valeurs supérieures à zéro dans la nouvelle colonne, cliquez dans la colonne **Nouveau**

**calcul** et ouvrez la boîte de dialogue **filtre** en cliquant sur **i** icône.

- 4. Dans la liste **condition**, sélectionnez **supérieur à**.
- 5. Dans le champ **valeur**, saisissez 0 Puis cliquez sur **OK**.
- 6. Pour trier les valeurs, cliquez à l'intérieur de **Nouvelle colonne calculée** et cliquez sur le bouton icône.
- 7. Sélectionnez **filtre** > **N haut/bas**.
- 8. Dans la boîte de dialogue **Haut/Bas N**, sélectionnez **Haut N** dans le champ **filtre** et entrez une valeur dans le champ de texte.
- 9. Cliquez sur **OK**.

### <span id="page-4-0"></span>**Personnalisation du rapport capacité/utilisation de l'agrégat pour afficher les agrégats avec configuration non conforme**

Vous pouvez personnaliser le rapport capacité/utilisation de l'agrégat pour afficher les agrégats filtrés par le seuil complet. Vous pouvez ainsi afficher les agrégats qui ne sont pas conformes aux règles de l'entreprise.

#### **Description de la tâche**

Vous pouvez également effectuer cette tâche en allant sur la page Rapports et en cliquant sur **Exécuter le rapport** pour le rapport approprié.

### **Étapes**

- 1. Pour supprimer le regroupement par cluster ou paire HA, effectuez les opérations suivantes :
	- a. Cliquez dans la colonne qui doit être dégroupée.
	- b. Cliquez sur le bouton icône.
	- c. Sélectionnez **Groupe** > **Supprimer le groupe interne**.
- 2. Pour filtrer le seuil d'agrégats ne dépassant pas 85 %, cliquez dans la colonne **espace plein seuil** et

ouvrez la boîte de dialogue **filtre** en cliquant sur le bouton icône.

- 3. Dans la liste **condition**, sélectionnez **supérieur à**.
- 4. Cliquez sur **Sélectionner les valeurs** et sélectionnez **85**.
- 5. Cliquez sur **OK**.

#### **Informations sur le copyright**

Copyright © 2023 NetApp, Inc. Tous droits réservés. Imprimé aux États-Unis. Aucune partie de ce document protégé par copyright ne peut être reproduite sous quelque forme que ce soit ou selon quelque méthode que ce soit (graphique, électronique ou mécanique, notamment par photocopie, enregistrement ou stockage dans un système de récupération électronique) sans l'autorisation écrite préalable du détenteur du droit de copyright.

Les logiciels dérivés des éléments NetApp protégés par copyright sont soumis à la licence et à l'avis de nonresponsabilité suivants :

CE LOGICIEL EST FOURNI PAR NETAPP « EN L'ÉTAT » ET SANS GARANTIES EXPRESSES OU TACITES, Y COMPRIS LES GARANTIES TACITES DE QUALITÉ MARCHANDE ET D'ADÉQUATION À UN USAGE PARTICULIER, QUI SONT EXCLUES PAR LES PRÉSENTES. EN AUCUN CAS NETAPP NE SERA TENU POUR RESPONSABLE DE DOMMAGES DIRECTS, INDIRECTS, ACCESSOIRES, PARTICULIERS OU EXEMPLAIRES (Y COMPRIS L'ACHAT DE BIENS ET DE SERVICES DE SUBSTITUTION, LA PERTE DE JOUISSANCE, DE DONNÉES OU DE PROFITS, OU L'INTERRUPTION D'ACTIVITÉ), QUELLES QU'EN SOIENT LA CAUSE ET LA DOCTRINE DE RESPONSABILITÉ, QU'IL S'AGISSE DE RESPONSABILITÉ CONTRACTUELLE, STRICTE OU DÉLICTUELLE (Y COMPRIS LA NÉGLIGENCE OU AUTRE) DÉCOULANT DE L'UTILISATION DE CE LOGICIEL, MÊME SI LA SOCIÉTÉ A ÉTÉ INFORMÉE DE LA POSSIBILITÉ DE TELS DOMMAGES.

NetApp se réserve le droit de modifier les produits décrits dans le présent document à tout moment et sans préavis. NetApp décline toute responsabilité découlant de l'utilisation des produits décrits dans le présent document, sauf accord explicite écrit de NetApp. L'utilisation ou l'achat de ce produit ne concède pas de licence dans le cadre de droits de brevet, de droits de marque commerciale ou de tout autre droit de propriété intellectuelle de NetApp.

Le produit décrit dans ce manuel peut être protégé par un ou plusieurs brevets américains, étrangers ou par une demande en attente.

LÉGENDE DE RESTRICTION DES DROITS : L'utilisation, la duplication ou la divulgation par le gouvernement sont sujettes aux restrictions énoncées dans le sous-paragraphe (b)(3) de la clause Rights in Technical Data-Noncommercial Items du DFARS 252.227-7013 (février 2014) et du FAR 52.227-19 (décembre 2007).

Les données contenues dans les présentes se rapportent à un produit et/ou service commercial (tel que défini par la clause FAR 2.101). Il s'agit de données propriétaires de NetApp, Inc. Toutes les données techniques et tous les logiciels fournis par NetApp en vertu du présent Accord sont à caractère commercial et ont été exclusivement développés à l'aide de fonds privés. Le gouvernement des États-Unis dispose d'une licence limitée irrévocable, non exclusive, non cessible, non transférable et mondiale. Cette licence lui permet d'utiliser uniquement les données relatives au contrat du gouvernement des États-Unis d'après lequel les données lui ont été fournies ou celles qui sont nécessaires à son exécution. Sauf dispositions contraires énoncées dans les présentes, l'utilisation, la divulgation, la reproduction, la modification, l'exécution, l'affichage des données sont interdits sans avoir obtenu le consentement écrit préalable de NetApp, Inc. Les droits de licences du Département de la Défense du gouvernement des États-Unis se limitent aux droits identifiés par la clause 252.227-7015(b) du DFARS (février 2014).

#### **Informations sur les marques commerciales**

NETAPP, le logo NETAPP et les marques citées sur le site<http://www.netapp.com/TM>sont des marques déposées ou des marques commerciales de NetApp, Inc. Les autres noms de marques et de produits sont des marques commerciales de leurs propriétaires respectifs.